- 1. Dla korzystania z systemu e-learningu oferowanego przez funkcjonalność **Google G-Suite Classroom** dla WSTI w pierwszej kolejności należy zalogować się na osobiste konto Google założone w domenie **edu.wsti.pl** wg schematu **imię.nazwisko@edu.wsti.pl**
- 2. Do logowania można posłużyć się poniższym linkiem: <https://accounts.google.com/>
- 3. Po prawidłowym logowaniu w górnym rogu strony przeglądarki w wyborze dostępnych aplikacji proszę wybrać aplikację **Classroom** lub **– jeśli nie jest ona widoczna -** wybrać opcję **Więcej z Apps Marketplace** :

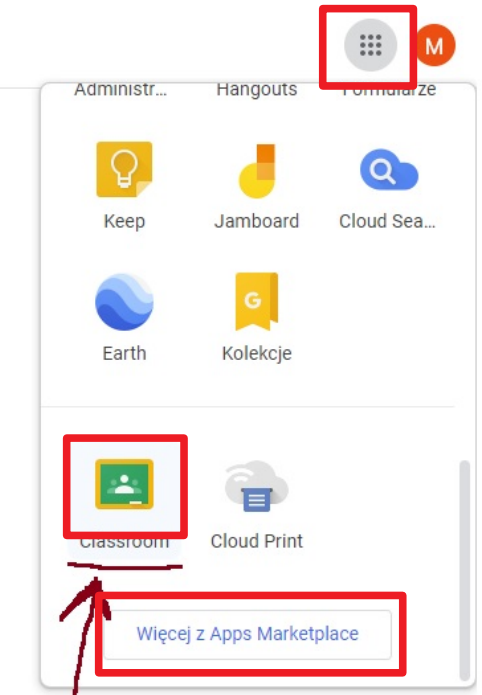

- 4. **UWAGA**: przez Classroom (poza samą nazwą aplikacji) będziemy rozumieć również studencką grupę laboratoryjną, do której Wykładowca został przypisany dla prowadzenia zajęć.
- 5. Po wybraniu aplikacji Classroom należy zaakceptować dołączenie do tych grup studenckich do których zostali Państwo przypisani/zaproszeni jako Wykładowcy:

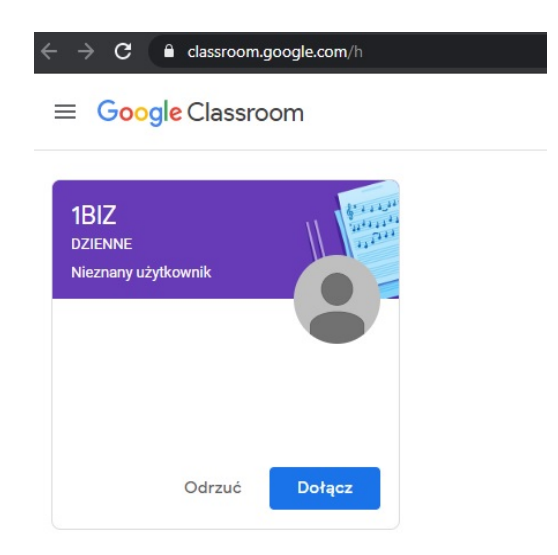

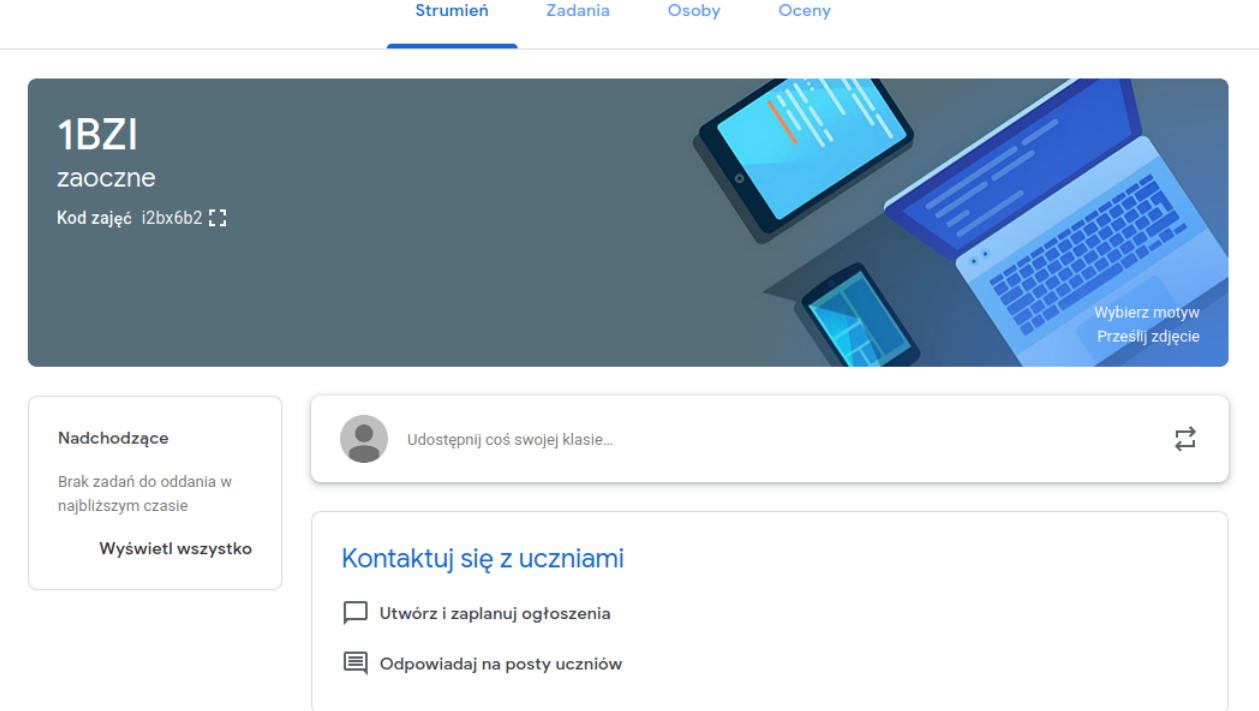

6. Po przystąpieniu do Classroom zyskujemy dostęp do panelu typu e-learning:

Na zakładce **Zadania** istnieje możliwości tworzenia zadań i treści i aktywności przeznaczonych dla studentów – poprzez skorzystanie z przycisku **Utwórz.**

7. Korzystając w tym miejscu z **Kalendarz Google możemy również konfigurować spotkania typu webinarium zaplanowane w konkretnym terminie.** Działanie tutaj jest stosunkowo intuicyjne i polega w pierwszej kolejności na kliknięciu w odpowiednim miejscu terminarza wybraniu **Dodaj lokalizację lub rozmowy wideo** następnie wpisaniu tytułu spotkania, wpisaniu czasu oraz **(bardzo ważne!) wybraniu odpowiedniego Classroom, do którego kierowane są zajęcia:**

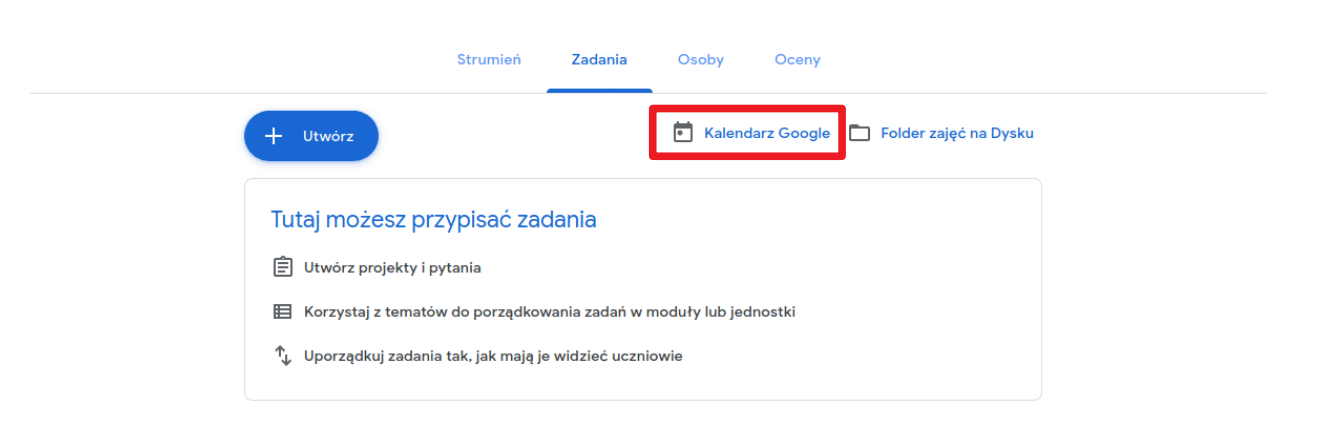

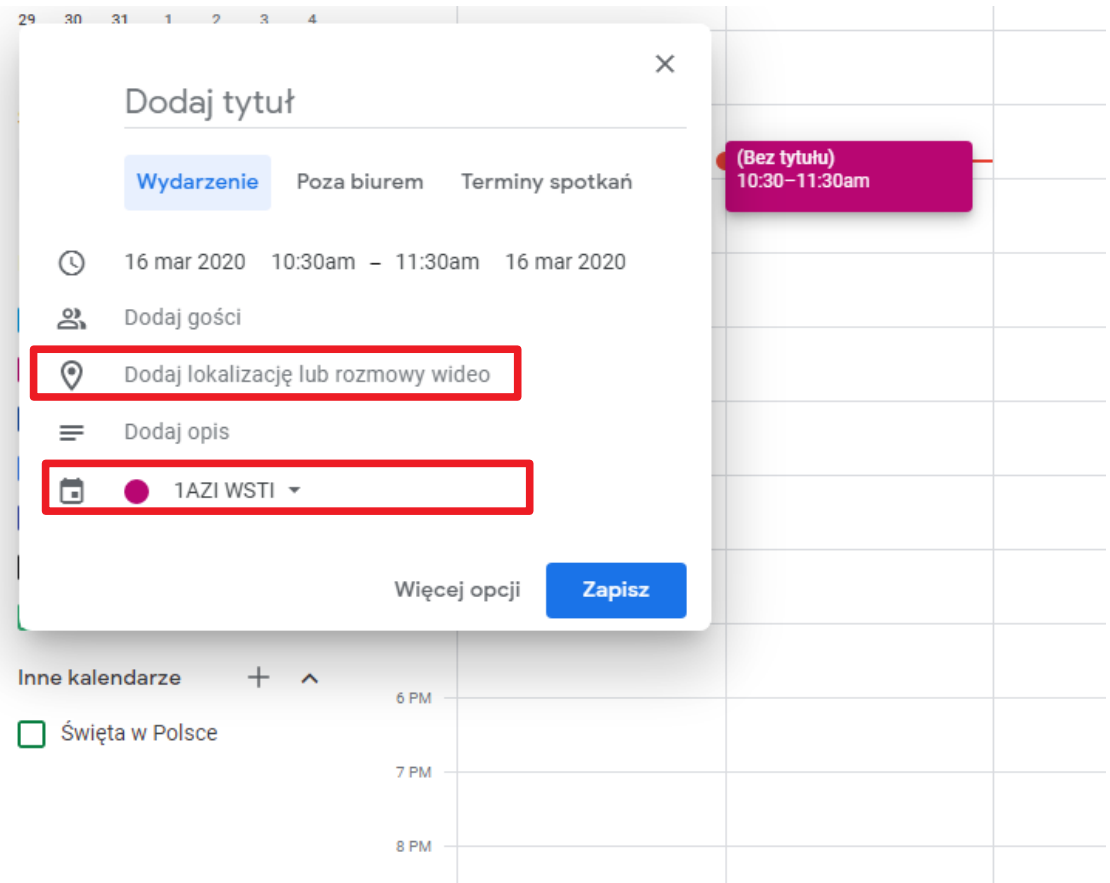

Tak utworzone spotkanie pojawi się teraz w kalendarzach Google dla **uczestników wybranego Classroom** – czyli studentów z danej grupy. Klikając **Więcej opcji** dla wybranego spotkania zyskujemy możliwość dodatkowej konfiguracji spotkania m. in. ram czasowych, dodatkowego opisu a po wybraniu **Więcej czynności –** można również kopiować spotkanie **do kalendarza innych grup laboratoryjnych – co jest ważne np. dla prowadzenia wykładów**

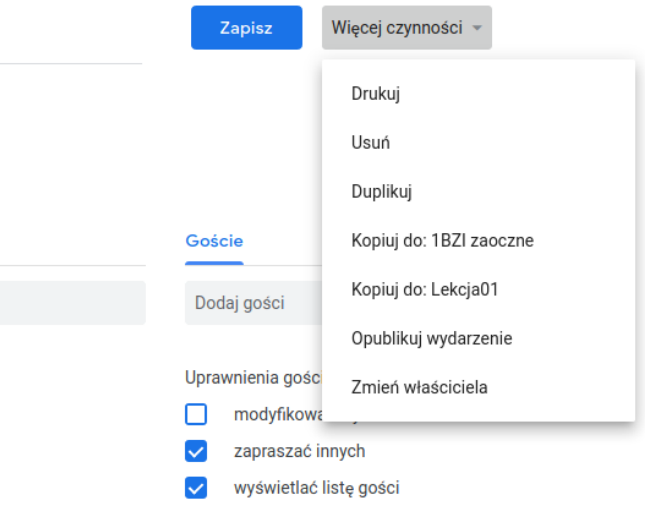

**8.** Jesli wcześniej tego nie zrobiliśmy (patrz punkt 7)– możemy teraz skorzystać z **Dodaj rozmowę wideo – Hangouts Meet i utworzyć spotkanie multimedialne/webinaryjne (oczywiście po ostatecznym kliknięciu Zapisz)**

9. Zdefiniowane przez Wykładowców spotkania/webinaria prezentują się w kalendarzu jak jak poniżej. Kliknięcie w interesujące nas i wybranie **Dołącz w usłudze Hangouts Meet s**powoduje przystąpienie do spotkania webinaryjnego. **Musimy w tym miejscu zadecydować o udostępniemu mikrofonu i kamery na swoim komputerze (czyli mówiąc krótko – czy chcemy aby nas widziano i słyszano)** 

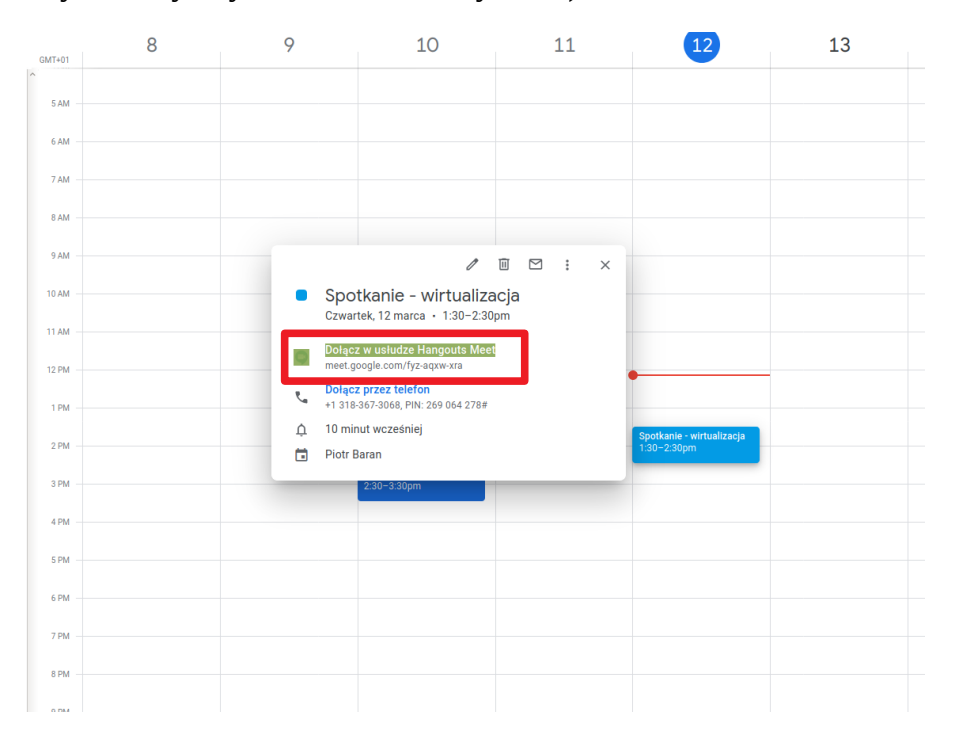

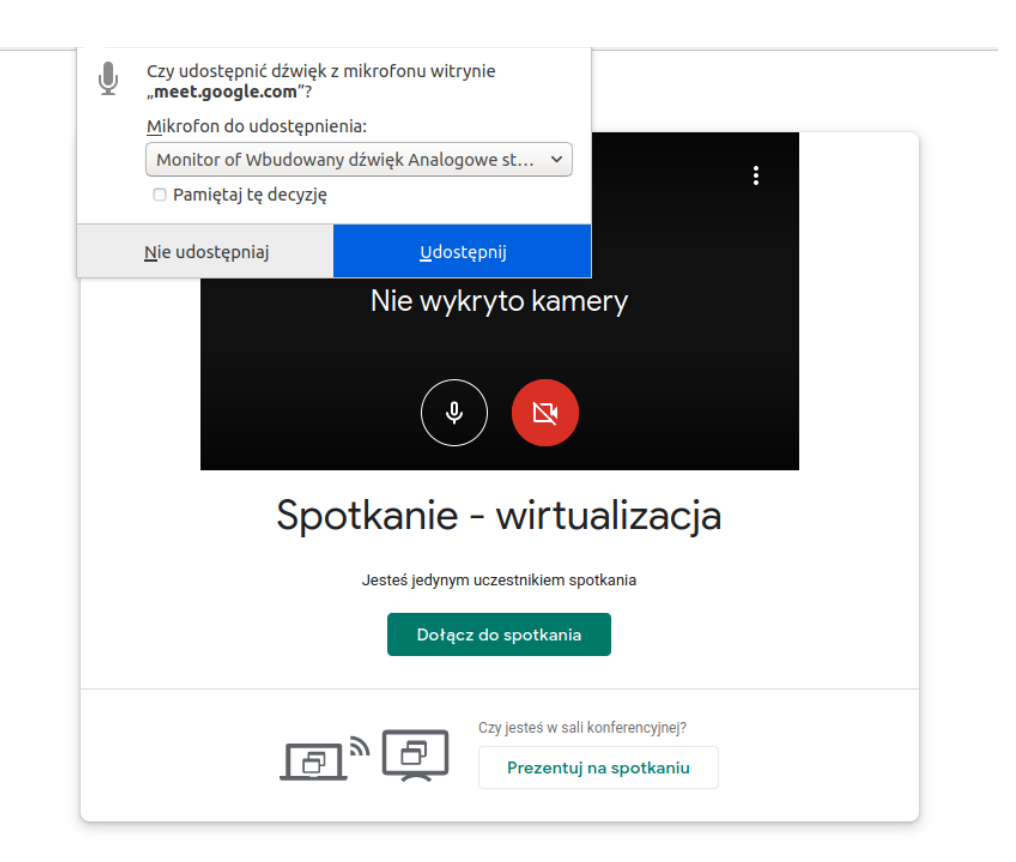

10. Po dołączeniu do spotkania w prawym górnym rogu zyskujemy **listę uczestników oraz czat** a w dolnym prawym rogu – możliwość **zaprezentowania uczestnikom** swojego okna jednego z uruchomionych programów lub też całego widocznego ekranu. Pasek na dole pozwala również włączyć/wyłączyć własny mikrofon lub kamerę.

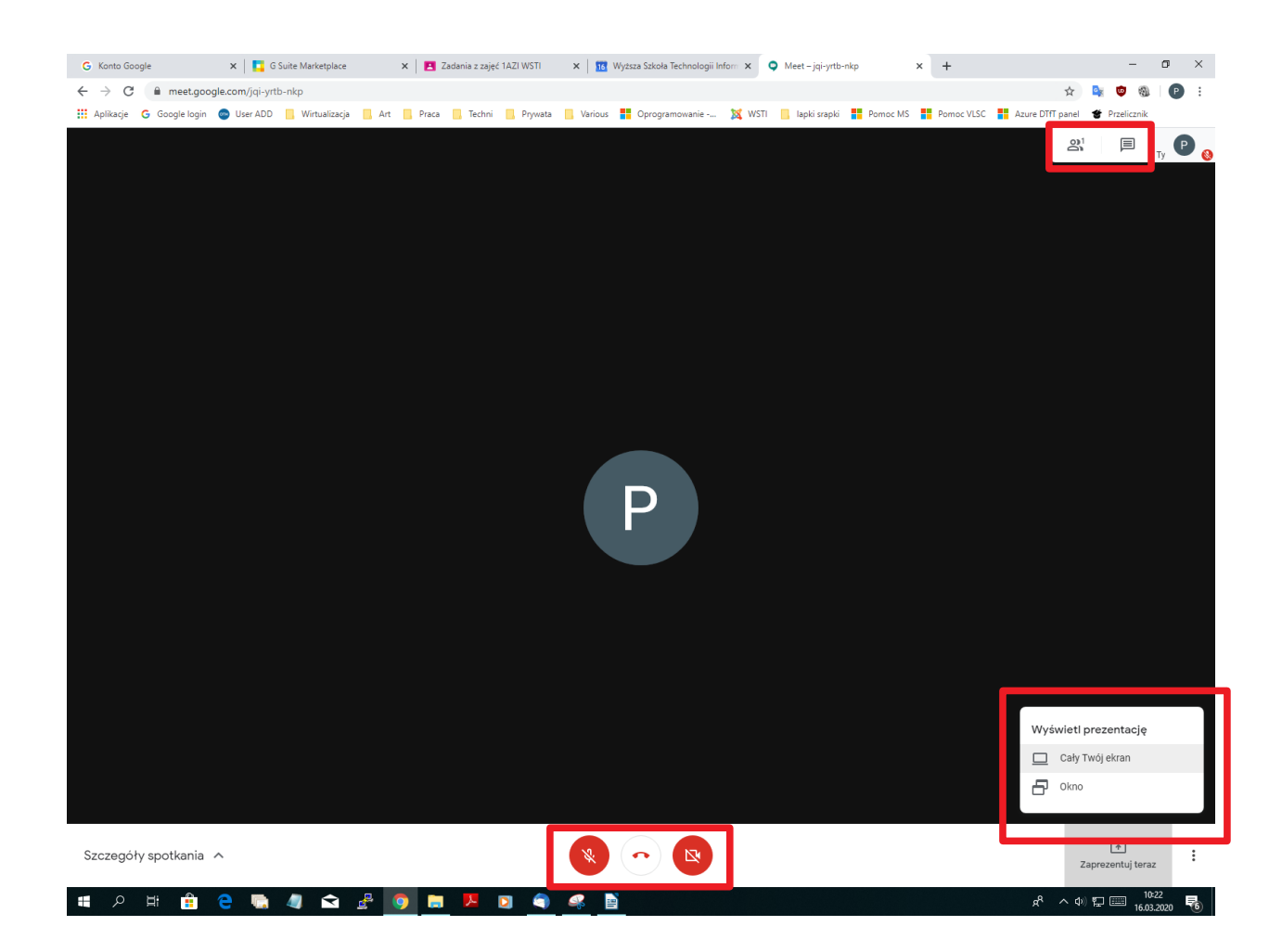